# **Using FamilyTreeDNA**

# **By Robert Givens (regivens1120@gmail.com) February 2020**

#### **What do we need to know about FamilyTreeDNA**

#### **Here are some facts:**

- 1. They were founded in 1999 they were the first Genealogy DNA Company
- 2. They offer three main types of DNA tests
	- a. Y-DNA (Paternal DNA) this is the main player in this test (only at FTDNA)
	- b. Family Finder (autosomal DNA) the test we will explore today
	- c. Maternal Ancestry (mtDNA) test for deep maternal ancestry (only at FTDNA)
- 3. They have somewhere around 2 million autosomal kits in their collection
- 4. They allow autosomal test results to be downloaded to their site.

# **My Personal Opinions:**

- 1. I have used their Y-DNA platform for years and really love it.
- 2. Their autosomal platform is far more difficult to use than some of the other companies.
- 3. You will find there is a definite learning curve to figuring out how to use this site.
- 4. You will find there is a definite learning curve to figuring out how to use this site.

**Signing In:** The only Unusual thing with these folks is that your kit number is your User Name

# **We will be covering Autosomal Test Results so we need to know the Autosomal Dashboard**

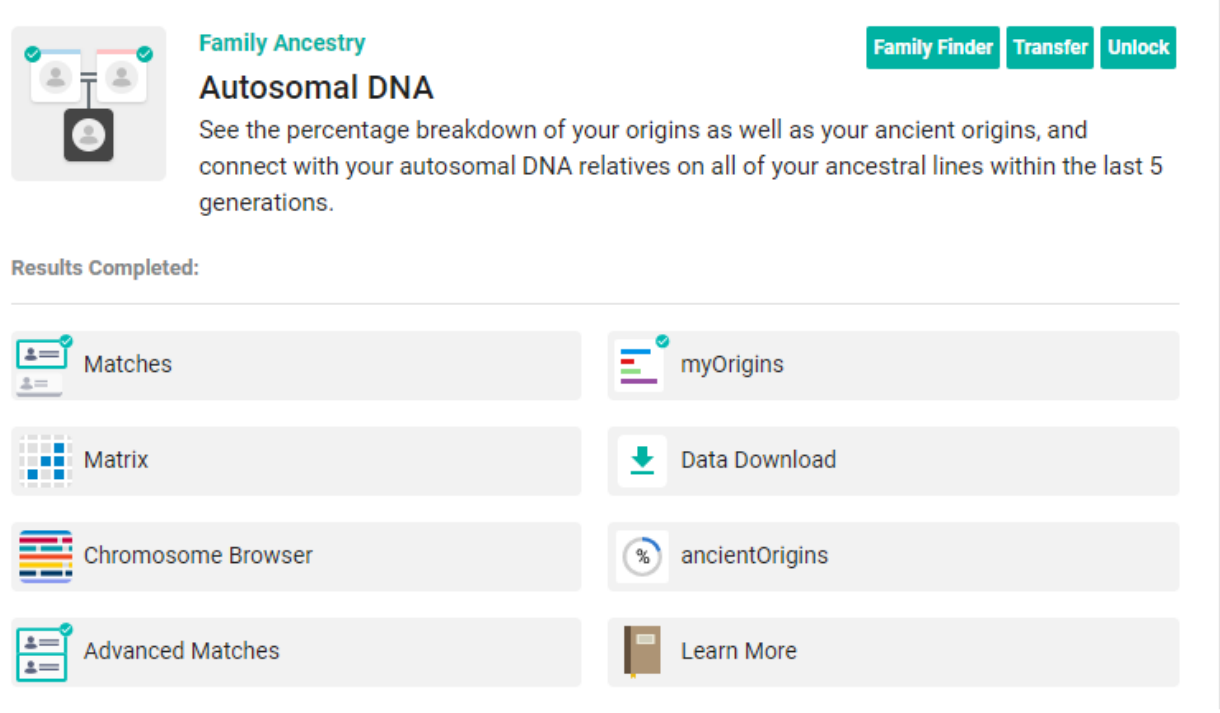

**We will explore these tools starting with Matches** 

#### **These are the parts of the Match List records on each of your matches:**

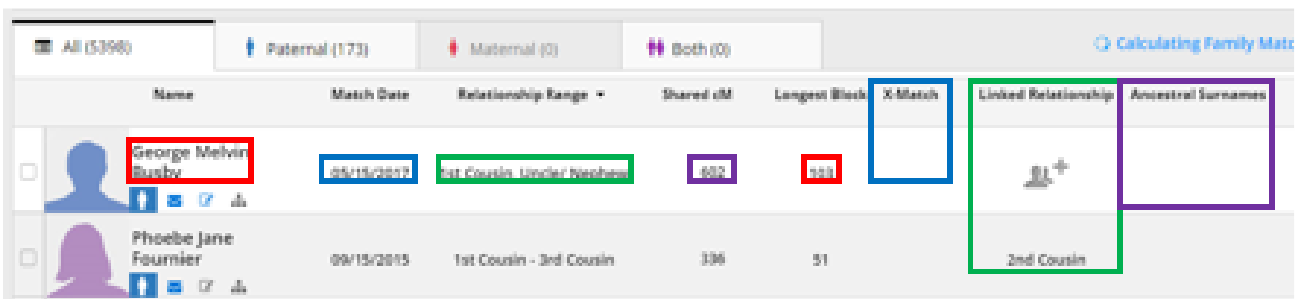

The following are showed in the match list:

- 1. The name of the match
- 2. When their test was recorded as a match to you
- 3. Relationship estimate (range)
- 4. How much shared DNA by cM
- 5. Longest block of shared DNA by cM
- 6. X-chromosome match is known
- 7. Linked Relationship one you have to provide by linking the match to your tree
- 8. Ancestral Surnames must be voluntarily provided by the individual

#### **There are also 4 small icons by the person's picture or silhouette:**

#### **These are the 4 possible Icons below the name of each match:**

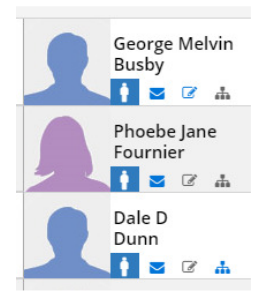

1. A colored image of a person – depicts which side of the family (or if from both sides) the match is found. This appears only after you identify them.

2. Letter icon – a link to the person's email – required at FTDNA but it could be out of date.

3. Note icon – here you can put a note – it turns blue if you enter a note.

4. Tree icon – Indicates that the person has a tree at FTDNA. It doesn't indicate how big the tree is though – many I have looked at have one to three people in the tree.

Unlike other sites (especially Ancestry) there isn't a lot of ways to detail your identification and classification of your matches. If you use a tree on FTDNA you will see a match's true relationship after they are linked on the tree. There is the person image that will appear after they are matched on the tree or if they match a person who is linked on the tree. The only other colored option is the note box – but all you can see is if there is a note or not.

Missing is the auto-generated matches of a person who matches you. At this site you will have to run this report manually.

#### **Working with Matches:**

Unless you are planning to keep notes about your matches you will really need to have a tree attached to your account. You will actually need to connect your matches to your tree if you want to get the full value of this site's matches.

How do I get a tree into FTDNA? You have two options –

- 1. Enter it by hand I don't recommend this very time consuming
- 2. Download a GEDCOM if you have an already created tree

Downloading Tree Issues: I discovered that a large GEDCOM download (28,000 names) couldn't be downloaded. I did get a 23,000 name file to download (6 generations back and 4 generations down) but found the tree so cumbersome to work with that I deleted it. I settled on a tree that went back 6 generations and came down 2 generation (the grandchildren of the ancestors.)

Many of my matches will not show up directly in the tree – I will have to expand the tree down to them but this at least is doable.

My plan:

Find the match in my personal database (or identify where they fit into my personal database.) Then link the person into the FTDNA tree (or add their line down to them and link them.)

# **Linking a match that is already in your tree:**

- 1. Go to your Tree and find the person in it
- 2. The click on "Link Matches" at the top of the screen
- 3. Locate the person in the list that comes up.
- 4. Drag the person's image to the box in the tree where he/she is found.
- 5. Highlight the box in center of the pop-up and then click Confirm to finish the process

# **The end result of this is:**

- 1. There will be a dot on the person in your tree indicating they are linked
- 2. In the match list the person's relationship will show under "Linked Relationship"

# **Linking someone who is not on your tree:**

- 1. First determine exactly how you are related and find the person's closest ancestor in your Tree.
- 2. You will then have to add people to the Tree from the match's closest ancestor in the Tree down to the match person. This is so the matching person can be found in your Tree.
- 3. Build the tree from a person found in the tree towards (down) to the matching person.
	- a. Click on the closest ancestor showing in your Tree
		- b. On the pop-up menu click on Add Relationship
	- c. Then click on the box of the relationship you are adding like Son
	- d. Fill in the person's basic information mark them living or deceased and then click on Save.
	- e. In doing this I don't add the spouse of these newly created people but you can.
	- f. When you add the parent of your match you stop adding new people.
	- g. Click on Link Relationship find your match in the list of people to link
	- h. Drag the Matching person on to his/her parent's box in the tree select the correct relationship that should show – and click Confirm
	- i. The match will be added to the tree his/her box will have a dot and in the Match list the person's relationship to you will show.
- 4. So far we have tried to identify how individual matches are related to us. As you can see at FTDNA this is a laborious process especially with those matches that have no associated trees. There is something that can help us – triangulation

# **Triangulation – This will speed up the categorization of your matches.**

Triangulation works like this. You and Match A are related and if both you and Match A are related to Match B, then all three of you should be related in the same general part of your tree. In other words, if a match and I are related through my Givens family, then people that match both of us will also be related in the same part of my Givens tree.

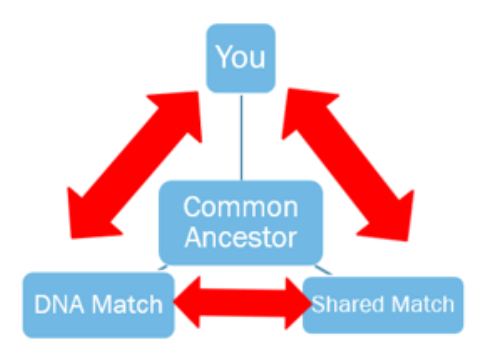

If a match and I share as our common ancestor John Givens and Elizabeth M Craig – then others that match us are related somewhere in this part of my Tree. The match doesn't have to be a Givens match – it could be in any ancestral lines of this couple - Sittlington, Robertson, Poage, Craig, McCoy or Patterson, etc

#### **Setting Up a Triangulation Situation:**

- 1. To begin with you need to a starting place I chose my surname Givens.
- 2. Go to the match list and in the search box above the matches put in the surname you are interested in (in my case Givens.)
- 3. The results will be individuals with that name in their name or with that name in their list of Ancestral Surnames. The results should be related in some way through the surname you searched.
- 4. I had previously linked two of my Givens cousins so I know exactly how we are related. So pick a Matching person who has a known relationship and click on the box to the left of their entry on the match list.
- 5. Then from the tabs above the Matching people chose "= in Common With." This will return triangulated matches – people who match both you and the selected person.

#### **Problems:**

- 1. The web site has no way to record this.
- 2. I can't make the person I chose the primary person and test for his matches. I will have to contact him for information on his match list. He could be a match to many people who are in the Givens tree but that I don't match.
- 3. I none of the people in this Triangulation have a known common ancestor to me, the value of this activity is not of much value

#### **Positives:**

- 1. The "in common with" matches should be related in approximately the same way as the match I chose is related to me.
- 2. These "in common with" matches will be now be identified as either a maternal or paternal match. (The weakness with this is that it is only specific to the side of the your family that the match falls in.

# **Matrix Charting – another way to see your Triangulated results:**

Matrix analysis of the inner-relationships of our matches is found at several genetic genealogy sites. The matrix routine here is not automated. You must provide the names of matches that you want to see a matrix for and you are limited to listing up to 7 people. The system will then show you in a matrix chart which of the people you chose are related to each other.

#### **Setting up a matrix:**

1. On the Family Finder home page click on Matrix

- 2. Choose up to seven people from the match list pick at least one that has a known relationship to you – the other people could be people you think might be related to you and the known match.
- 3. When finished adding people run the report.
- 4. People who match each other are where there are blue boxes with a check in them in the matrix. Blank boxes show where two of the people you chose don't have a ANA match.

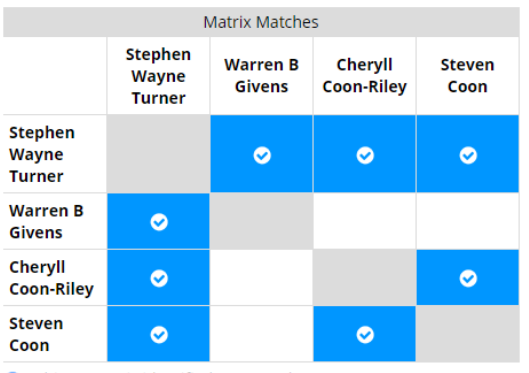

In this case I chose my cousin Stephen Wayne Turner – who is related to me through my ancestors John Givens and Mary M Sittlington. The other people are common matches to Stephen and me.

Steven and Cheryl Coon are siblings so they obviously are related closely to eachother.

Warren B Givens matches Stephen and me but not the Coons but he does fit in this family some way.

• This person is identified as a match.

**Chromosome Browser** – this is a feature we are not covering today.

**Advanced Matches** – the feature too is not being covered today.

**Projects:** Projects are groups that are using genetic genealogy results to help them in their research. Groups could focus on a surname or a locality. Quite frankly most all of these projects are related to Y-DNA testers but there are some that accept autosomal test results too.

Autosomal Match Sorting – There are several ways your matches can be sorted. In most cases, this sorting will be a minimal value unless you have done some work on matching people.

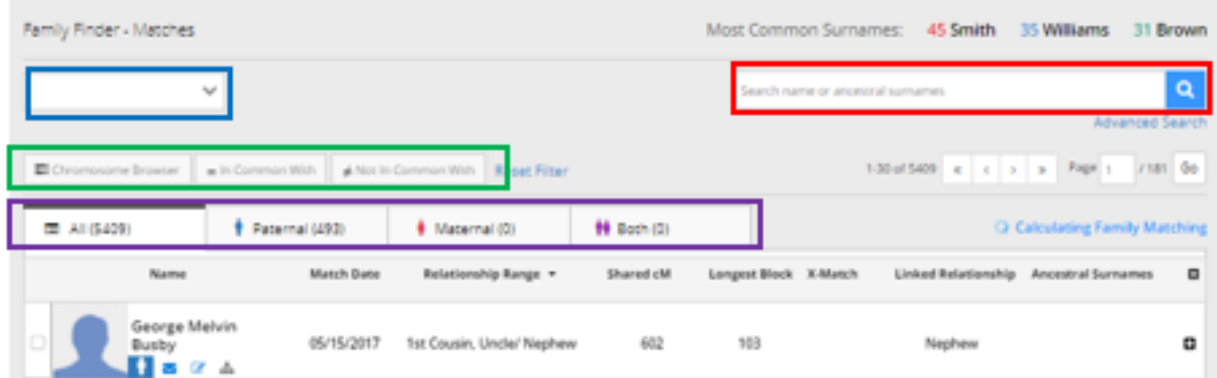

There are several ways to sort your Matches from this page:

- 1. The Search Box in the upper right corner
- 2. The Blank box over on the left. (more later)
- 3. The three filter boxes (Chromosome Browser, in common with and not in common with)
- 4. The 4 Tabs (All Results, Paternal, Maternal Both)

**Upper Right Corner:** 

Above the search box are listed Most Common Surnames. These come from the matches who have listed the surnames in their tree. This list is only the top three surnames that are listed. The search box has a dual purpose:

- 1. You can search by name for a specific person who matches you.
- 2. You can also put in a surname and it will return any match with this word in their name and ALSO any matches that have this name in their Ancestral Surnames.

# **Blank Box on the Left:**

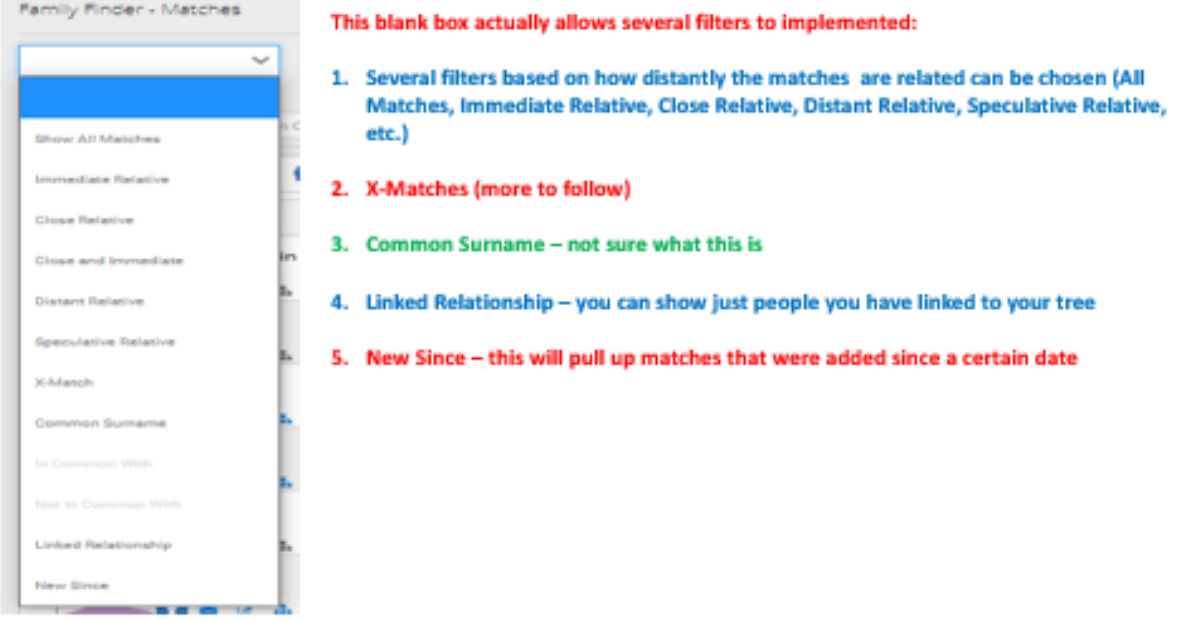

# **X-Matches: From the above Drop Down menu.**

X-Matches are matches that are found on the X chromosome (the chromosome that determines your gender.)

Males receive a Y-chromosome from his father and an X-chromosome from his mother. A female received X-chromosomes from both her mother and father.

So for a male this X-chromosome is of real value as these are all matches strictly from his mother. This X-chromosome data is only provided in this format to customers of 23andMe and FamilyTreeDNA though it is gathered by all autosomal DNA tests.

For females this X-chromosome data can not be separated into paternal or maternal data except by linking the matches to your tree.

# **The Four Tabs on the Match page:**

All – Obviously all your matches are listed under this tab without further filtering.

The other three tabs (Paternal, Maternal, Both) can only be populated after you link people to your tree. Once a person is linked to your tree, they are assigned to one of these other tabs. In addition, the common matches between you and the linked match will also be assigned to the same tab as the match with which they are associated. In other words, if Jim is related to you through your maternal ancestry then Jim and all other matches that you and Jim share will likewise be placed under the Maternal tab.

**My Origins – beyond Autosomal results -** This is where you will find where your historical ancestors came from organized into regions from around the world.

**Ancient Origins –** in addition to the standard regional results that are generated FamilyTreeDNA also compares your DNA to the known DNA from ancient groups like the Iron Age, Ancient Farmers, Hunters and Gatherers, etc.